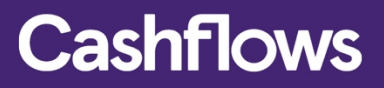

# $\overline{\text{OO}}$

# **Payment Page Integration Guide**

### **Table of contents**

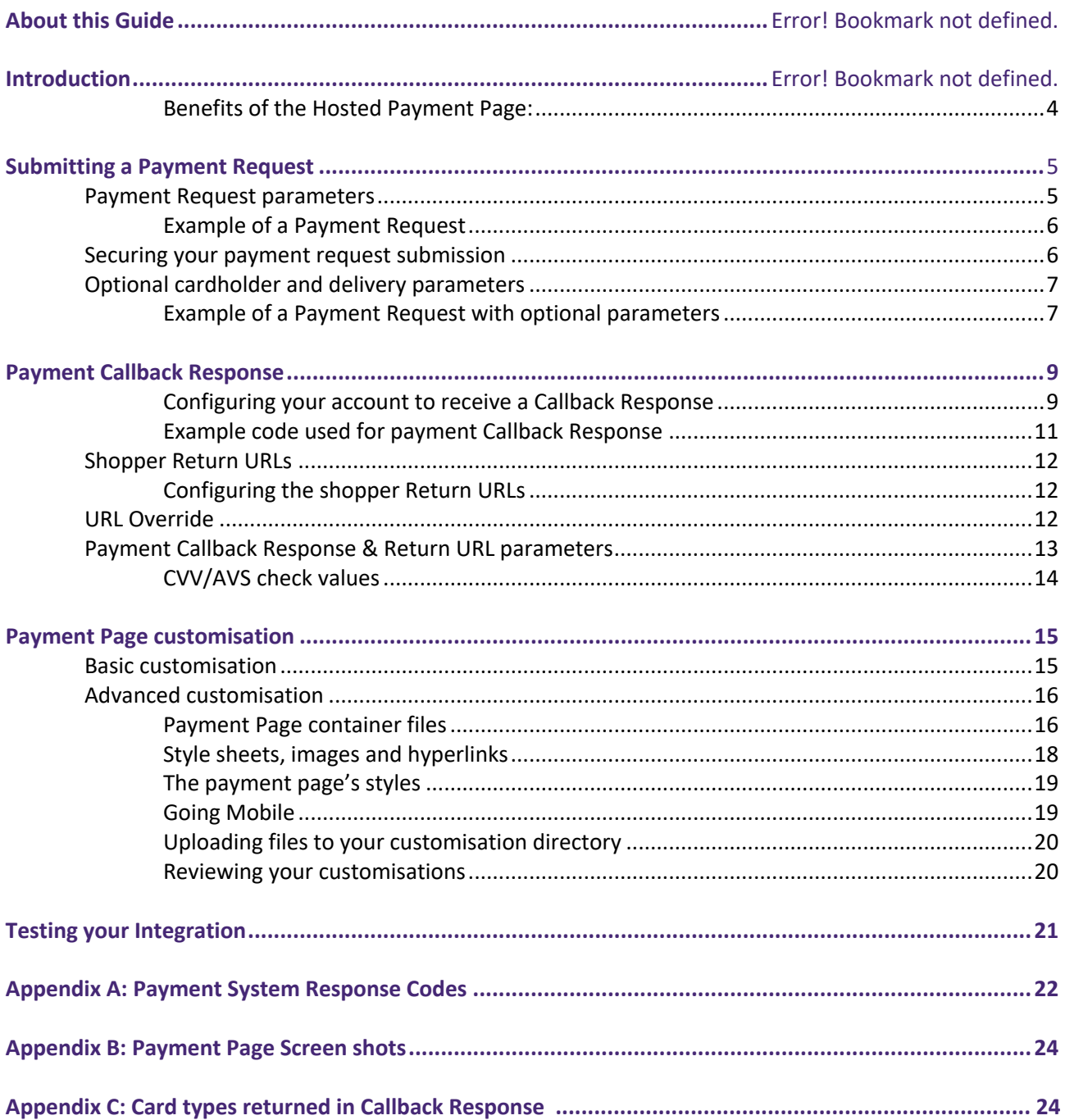

### **About this guide**

Welcome to the CashFlows Payment Page Integration Guide. This document is designed to provide you comprehensive details on how to integrate your business' website to the CashFlows Payment Gateway. This document assumes a working knowledge of HTML, online forms, and HTTP(S); however, due to the simplicity of this integration method you will not need in-depth knowledge of these concepts to integrate with us and accept card payments through CashFlows.

In addition to this guide we have a team of specialists providing technical support during your integration with CashFlows. To receive support, please visit our website - http://support.cashflows.com The latest version of this guide is always available from: http://support.cashflows.com/kb/payment\_page\_integration\_guide.pdf

#### **Copyright**

#### 2018 © Cashflows Europe limited

While every effort has been made to ensure the accuracy of the information contained in this publication, the information is supplied without representation or warranty of any kind, is subject to change without notice and does not represent a commitment on the part of CashFlows Europe limited. CashFlows Europe limited, therefore, assumes no responsibility and shall have no liability, consequential or otherwise, of any kind arising from this material or any part thereof, or any supplementary materials subsequently issued by CashFlows Europe limited. CashFlows Europe limited has made every effort to ensure the accuracy of this material.

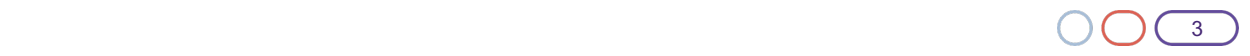

### **Introduction**

3.0 – Oct 2018

The Hosted Payment Page integration method provides web developers a quick integration to the online Payment Gateway and full Payment Page functionality for processing online card payments.

To process an online payment using the Payment Page, your website store will need to send a HTML payment request to our online payment servers to initiate the transaction. We then display a compliant payment page to the shopper where they securely enter their card details. We immediately process the payment when the details are submitted to us. The shopper will then be returned to your website store with confirmation that the payment has been processed.

The Hosted Payment Page can also be fully customised to match the look and feel of your website.

#### **Benefits of the Hosted Payment Page:**

**No cost for an SSL certificate:** Payment Card Industry Data Security Standards (PCI DSS) requires that web pages accepting credit card information must have SSLv3 128-bit minimum certificates. The Hosted Payment Page has a 128-bit to 256-bit certificate with full "green bar" functionality for extra customer confidence.

**Reduced PCI DSS considerations:** PCI DSS also states that any site accepting card information must NEVER store the CVV, and if it does store the card number, it must be 256-bit AES encrypted. Most web servers log traffic to and from them which may include card numbers. These logs would have to be audited on a continual basis to ensure that card numbers are not being stored.

For further information about PCI DSS and your security requirements, please visit http://support.cashflows.com/pcidss/

**Ease of integration:** As opposed to other integration methods, the Hosted Payment Page integration is our simplest method. You just have to submit a web form to us and then display the response that our host sends back.

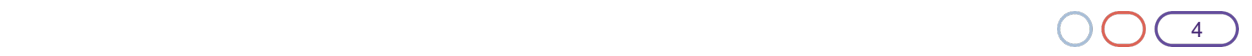

### 3.0 – Oct 2018

#### **Submitting a payment request**

When your customer is ready to pay for their goods or services, your website store will need to send an HTML payment request to our online payment servers to initiate the transaction.

The payment request is sent as an HTML form **POST** containing a description of the goods or services being purchased and the total cost and your CashFlows Profile ID. The payment request must be UTF-8 encoded and submitted to: https://secure.cashflows.com/gateway/standard

If the purchase consists of more than one item, your shopping cart system must total all the items into a single description, total the cost and submit a single combined payment request.

#### **Payment Request parameters**

The following table lists the minimum parameters that must be sent in the payment request in order for us to successfully process the payment.

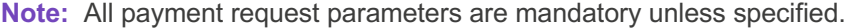

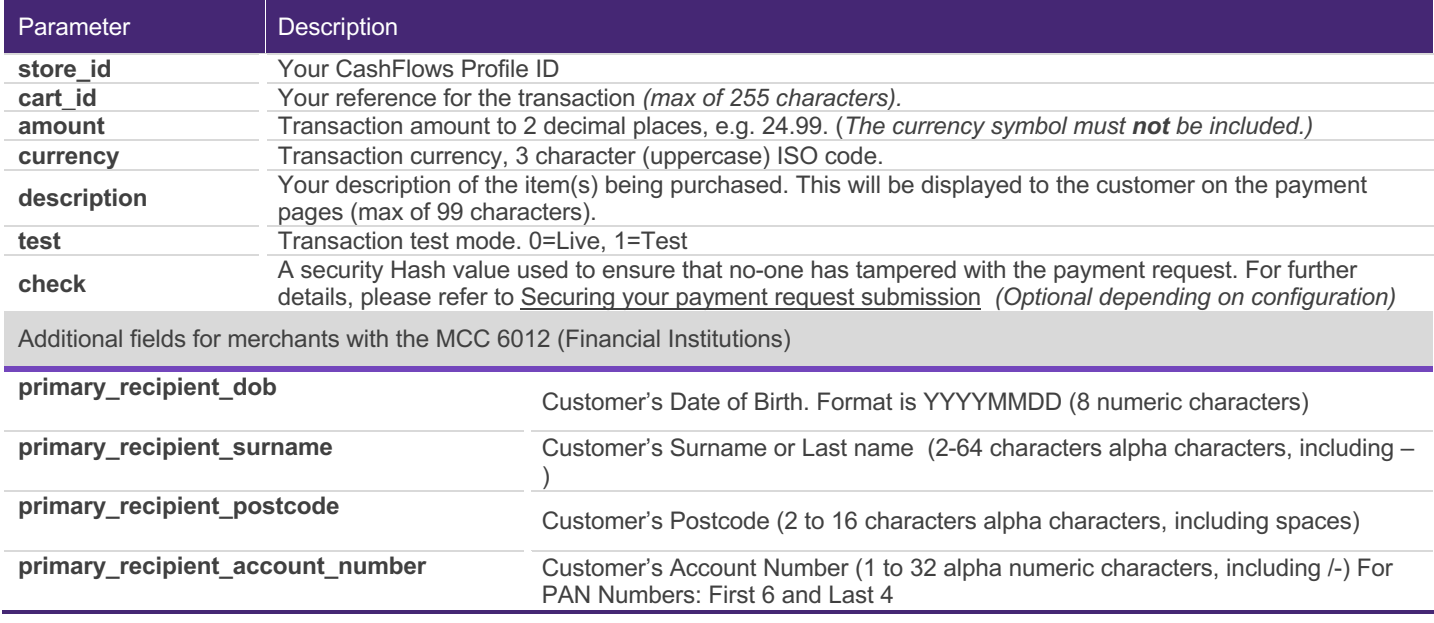

When the payment request is received by CashFlows, it is checked to ensure that all the required data is present, and that the security check is valid. Once the initial validation has been passed, a secure payment page will be displayed to the shopper confirming the details of the purchase and requesting the shopper's credit or debit card details and cardholder information.

The card details and cardholder information the shopper supplies is processed, and the result (authorised or declined) is displayed back to them. If the transaction is not authorised, the shopper is given the option of trying anther card or to cancel the transaction.

When the transaction has been processed, or if the shopper cancels the transaction, we will display a result page enabling the shopper to return to your store. The shopper can automatically be redirected to your store or they can select the "Continue Shopping" button. The URL that your shopper returns to your store can be configured to your requirements; please refer to Shopper Return URLs

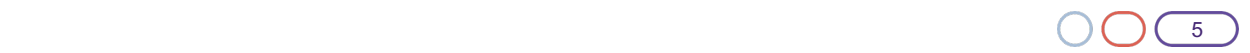

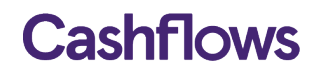

#### **Example of a Payment Request**

Example of a HTML from that will POST the payment request parameters to the CashFlows payment gateway for authorisation.

*<form action="https://secure.cashflows.com/gateway/standard" method="post"> <input type="hidden" name="store\_id" value="1" /> <input type="hidden" name="cart\_id" value="Cart001" /> <input type="hidden" name="amount" value="13.99" /> <input type="hidden" name="currency" value="GBP" /> <input type="hidden" name="test" value="1" /> <input type="hidden" name="description" value="CD Collection" /> <input type="hidden" name="check" value="a661070510ef18f8ca3d79363705247500d74d31dc5f5518e7cfdbecf1b02372" /> <input type="submit" value="Buy now" /> </form>*

#### **Securing your payment request submission**

To protect the payment request from being tampered with whilst being transferred to the payment gateway, the payment request can include a cryptographic hash digital signature.

The digital signature or 'message digest' can be generated by our administration system or by your own server side scripting to create unique values for each of your payment requests.

The 'message digest' must be generated using one of 3 algorithms methods MD5, SHA1 or SHA256 and contain the following values:

*secret\_key:store\_id:cart\_id:amount:currency:test:description*

Each section of data is separated using a '**:**' (colon) character, and the data must be organised in the exact sequence shown.

If you are a Financial Institution and have a MCC of 6012 the 'message digest' will also include values of the additional fields:

secret\_key:store\_id:cart\_id:amount:currency:test:description:primary\_recipient\_dob:primary\_recipient\_account\_n umber:primary\_recipient\_postcode:primary\_recipient\_surname

If you are a Financial Institution and do not include these additional fields the 'message digest' must include the empty strings

*secret\_key:store\_id:cart\_id:amount:currency:test:description::::*

**Note:** We recommend that when generating the 'message digest' that you use the SHA256 algorithm as it is the most secure. We would also strongly advise against the use of no hashing.

The 'message digest' can then be included into your payment request using the *check* parameter.

The CashFlows Payment Gateway compares the 'message digest' against its own 'message digest' created from your order information supplied. As only you and the CashFlows Payment Gateway know the secret key element of the 'message digest', the transaction will only be processed if the two 'message digest' match.

To generate a 'message digest' for each of your payment requests you can use the hash generator function within your CashFlows Account's Management System. For further information about configuring your account to use the payment page integration model, please refer to your administration guide.

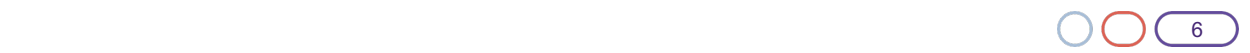

**Warning:** At no time should the actual pre-set secret key be included in any FORM or web page that is held on your server.

#### **Optional cardholder and delivery parameters**

In addition to the standard payment requests parameters above, you may wish to send optional information such as the shoppers' name, address, email address or phone number to the payment page. By including the optional cardholder and delivery details in your payment request it will help to reduce dropout rates on the payment page, as much of the information will be prefilled.

**Note:** The shoppers will have the ability to edit the cardholder information before proceeding with the transaction.

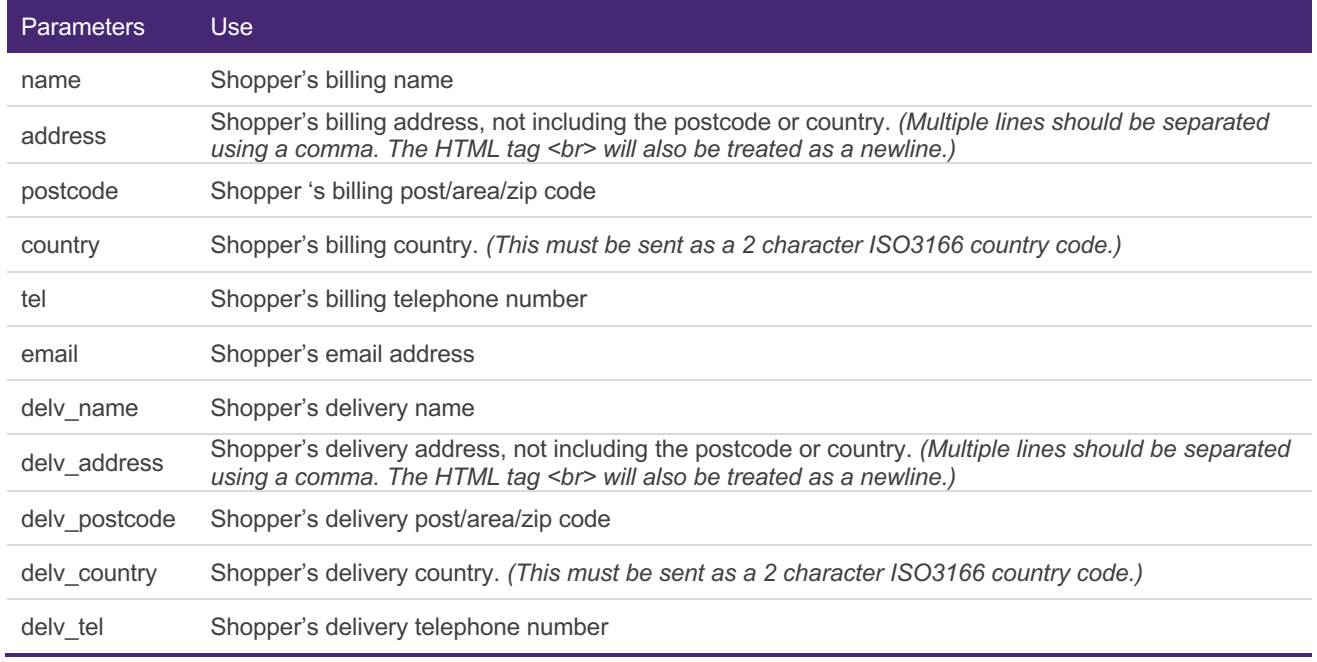

**Note:** If you're passing the delivery details in the payment request (i.e. '*delv*' parameters), we strongly recommend that you retain this information on your own server as the delivery values are not stored within the transaction record held by CashFlows.

#### **Example of a Payment Request with optional parameters**

*<form action="https://secure.cashflows.com/gateway/standard" method="post"> <input type="hidden" name="store\_id" value="1" /> <input type="hidden" name="cart\_id" value="Cart001" /> <input type="hidden" name="amount" value="13.99" /> <input type="hidden" name="currency" value="GBP" /> <input type="hidden" name="test" value="1" /> <input type="hidden" name="description" value="CD Collection" /> <input type="hidden" name="name" value="Joe Bloggs" /> <input type="hidden" name="address" value="CPC1 Capital Park, Cambridge" /> <input type="hidden" name="postcode" value="CB22 5LD" /> <input type="hidden" name="country" value="GB" /> <input type="hidden" name="tel" value="+44 (0)1223 550920" /> <input type="hidden" name="email" value="joe.bloggs@cashflows.com" />*

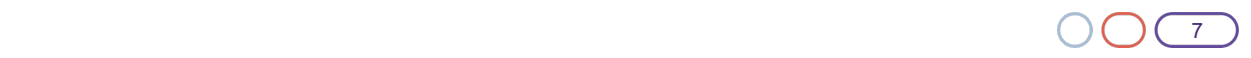

*<input type="hidden" name="delv\_name" value=" Joe Bloggs" /> <input type="hidden" name="delv\_address" value=" CPC1 Capital Park, Cambridge" /> <input type="hidden" name="delv\_postcode" value="CB22 5LD" /> <input type="hidden" name="delv\_country" value="GB" /> <input type="hidden" name="delv\_tel" value="+44 (0)1223 550920" /> <input type="hidden" name="check" value="a661070510ef18f8ca3d79363705247500d74d31dc5f5518e7cfdbecf1b02372" /> <input type="submit" value="Buy now" /> </form>*

### 3.0 – Oct 2018

#### **Payment Callback Response**

To inform your site when a transaction has been Authorised, Declined or Cancelled you will need to create and configure a payment Callback Response.

A payment Callback Response can be used to update your transaction record, send emails to different departments or create a dispatch request in your ordering system/shopping cart. The payment Callback Response however, is not used to display any additional information to the shopper, for this you will need to use the *Shopper Return URLs.*

#### **Configuring your account to receive a Callback Response**

To configure your Callback Response URL's, login to the Account Management System and select 'Integration Settings' from the 'Gateway Administration' Menu.

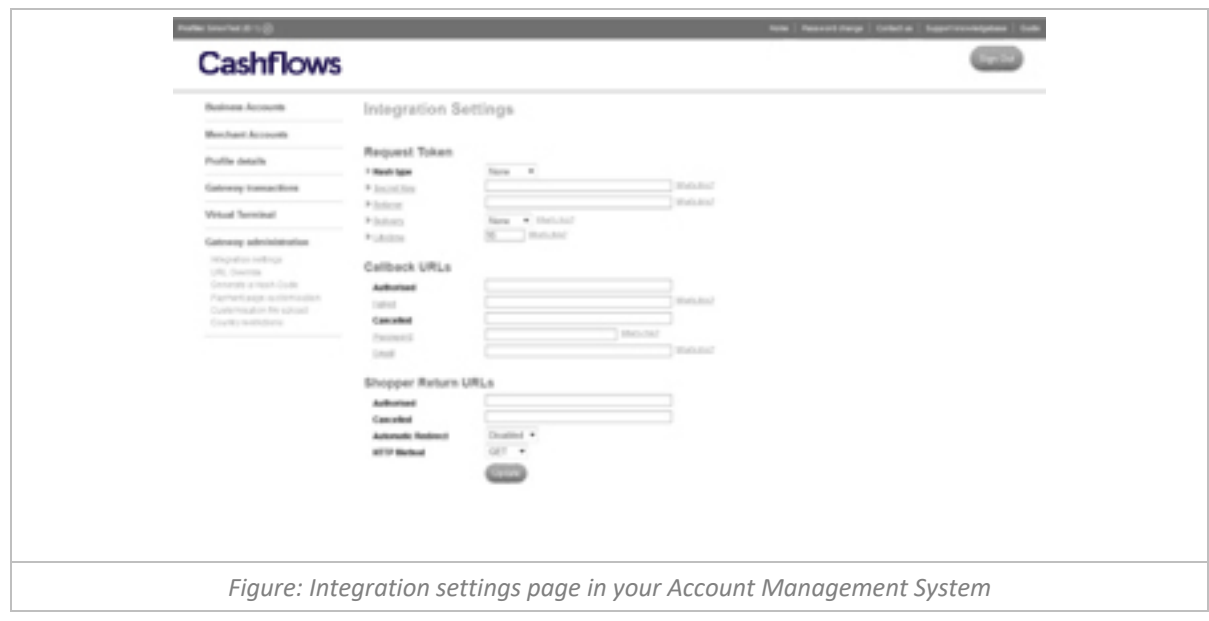

Here you will be able set up your payment Callback Response URLs to inform your system of the result of a payment made though the hosted payment page.

**Authorised** - Enter the full URL that you wish the Callback Response to be sent to when a payment request has been authorised.

**Failed** - Enter the full URL that you wish the Callback Response to be sent to when a payment request has failed. **Note:** The shopper may try again therefore this is not an indication that the purchase will not be completed.

**Cancelled** - Enter the full URL that you wish the Callback Response to be sent to when a payment request has been cancelled.

**Password -** To provide additional reassurance that the Callback Response has been sent by us you may wish to enter a Callback Response password into the field provided. The Callback Response password we will be returned to you in the Callback Response, providing you with a basic security check.

**Email –** Enter an email address which will receive an email notification in the event of a callback failure.

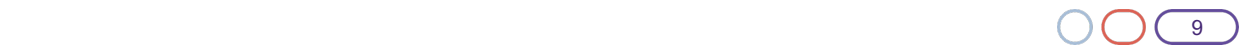

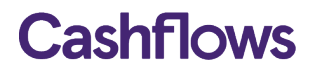

*Dear Customer*

*You are receiving this email as an error occurred whilst processing a transaction via our hosted payment page. We have been unable to successfully deliver the transaction result via callback to your system. Transaction Details: Auth Message: Authorised Trans Reference: 01S00000165 Card Holder Name: Mr Tester Cart ID: 1 Amount: 10.00 We recommend that you log into the CashFlows Account Management System and verify the transaction result against our records. We recommend that you pass this information onto your webdeveloper/website Administrator to correct the cause of the error. Reason for Callback Failure: Could not connect to Host Note: We classify any HTTP STATUS response codes that are not 200 as a callback failure. We recommend that you pass this information onto your webdeveloper/website Administrator to correct the cause of the error. For further information about Callbacks and the Hosted Payment Page, please refer to https://support.cashflows.com/kb/payment\_page\_integration\_guide.pdf Your sincerely, Technical support CashFlows http://www.cashflows.com Figure: Callback Failure Email Example* 

When you have configured the Callback Response URL's, the CashFlows payment gateway will directly contact your website and pass details of the transaction including the cart\_id and amount. For a full list of parameters sent in the Callback Response, please refer to *Callback Response & Return parameters*.

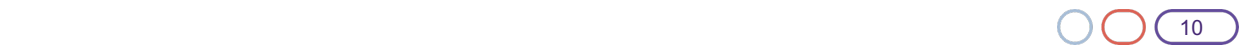

#### **Example code used for payment Callback Response**

This example shows how to create a Callback Response using PHP to read the parameters returned in the payment response and to send an email to different email addresses within your business.

```
<?php
$billName = $_POST['bill_name'];
$billAddress = $_POST['bill_address'];
$billPostcode = $_POST['bill_postcode'];
$billCountry = $_POST['bill_country'];
$billEmail = $_POST['bill_email'];
$billTel = $_POST['bill_tel'];
$cartCost = $_POST['cart_cost'];
$cartCurrency = $_POST['cart_currency'];
$cartId = $_POST['cart_id'];
$cartDesc = $_POST['cart_desc'];
$tranRef = $_POST['tran_ref'];
$tranTestmode = $_POST['tran_testmode'];
$authStatus = $_POST['auth_status'];
$authCode = $_POST['auth_code'];
$authMessage = $_POST['auth_message'];
$authAVS = $_POST['auth_avs'];
if ( $authStatus == "A" ) {
$recipient = "sales.team@my-domain.com";
} elseif ( $authStatus == "C" ) {
$recipient = "cancelled_orders@my-domain.com";
}else {
$recipient = "failed_orders@my-domain.com";}
        $subject = "$tranStatus"." Website Order Received ".$tranRef." ".$billName;
        $message = "Order Details\n\r";
        $message .= "".$cartDesc."\n\r";
        $message .= "".$cartCurrency." ".$cartCost."\n\n\r";
        $message .= "Customer Details\n\r";
        $message .= "".$billName."\n\r";
        $message .= "".$billAddress."\n\r";
        $message .= "".$billPostcode."\n\r";
        $message .= "".$billCountry."\n\r";
        $message .= "".$billEmail."\n\r";
        $message .= "".$billTel."\n\r";
        $message .= "Transaction Details\n\r";
        $message .= "tran_ref : ".$tranRef."\n\r";
        $message .= "tran_testmode : ".$tranTestmode."\n\r";
        $message .= "auth_avs : ".$authAVS."\n\r";
        $message .= "auth_status : ".$authStatus."\n\r";
        $message .= "auth_message : ".$authMessage."\n\r";
        $headers = "From: sales@my-domain.com'\n";
        $headers .= "Content-Type: text/plain; charset=iso-8859-1\n";
        $headers .= "Reply-To: $email\n";
```
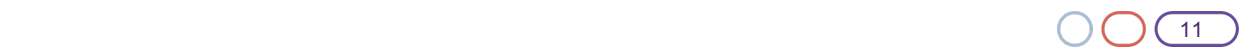

*\$headers .= "X-Priority: 1\n"; mail(\$recipient, \$subject, \$message, \$headers);*

*?>*

#### **Shopper Return URLs**

When the transaction has been processed, or if the shopper cancels the transaction, the shopper's browser will be presented with a page showing them the results of the transaction, including the auth code if relevant. The result page enables the shopper to return to your store by selecting the "Continue Shopping" button or by automatic redirection.

#### **Configuring the shopper Return URLs**

To configure the shopper Return URLs, login to the Account Management System and select 'Integration Settings' from the 'Gateway Administration' Menu.

Here you will be able to set up the Return URLs which enables the shopper to return to your website. **Authorised -** Enter the full Return URL including any parameters that you wish to include on your payment successful result page.

**Cancelled -** Enter the full Return URL including any parameters that you wish to include on your payment cancelled result page.

Within the configured Return URL's, it is possible to include details of the transaction by including parameters after the URL.

**Note:** This is not a secure method of sending transaction information as it is relayed via the shopper's browser and could be tampered with.

To include transaction information into the Return URL, add any of the following payment response parameters to the URL using the *@@[parameter]@@* format, for example:

*https://yoursite.com/thank\_you.php?cart=@@cart\_id@@&ref=@@tran\_ref@@*

It is also possible for the transaction information to be sent to your web server via a HTTP POST method instead of using the GET URL string. To enable the POST method, include the payment response parameters to the URL and select POST from the HTTP methods dropdown.

We recommend that you only use the Return URLs to display additional order confirmation details to the shopper and that you use a tamperproof Callback Response for updating your order/store details.

**Warning:** We strongly advise that both your Return URL and Callback Response use a secure *https* connection wherever possible.

You can automatically redirect a shopper to a Return URL which provides you greater control of what your shopper will see as a result page and what transaction information you wish to display. We would therefore recommend that you automatically redirect shopper to the Return URLs to provide a better customer experience.

To enable the automatic redirection, simply select **Enabled** from the Automatic Redirect dropdown.

#### **URL Override**

You can override your profiles default Return URL and Callback Responses settings by sending URL Override values with the payment request. This enables you to set both the Return URL and Callback Responses per

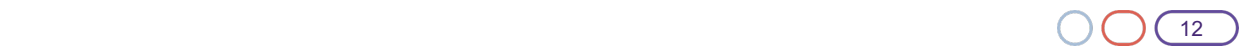

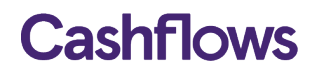

transaction, provide you with full control over the payment processing. You can create your URL Overrides by logging into the Account Management System and selecting 'URL Override' from the 'Gateway Administration' Menu. For further information, please refer to your Account Management System guide.

#### **Payment Callback Response & Return URL parameters**

The following table lists the parameters that can be sent back to you in the payment Callback Response. Note: Not all parameters can be included in the Return URL's, including the billing address and callback password.

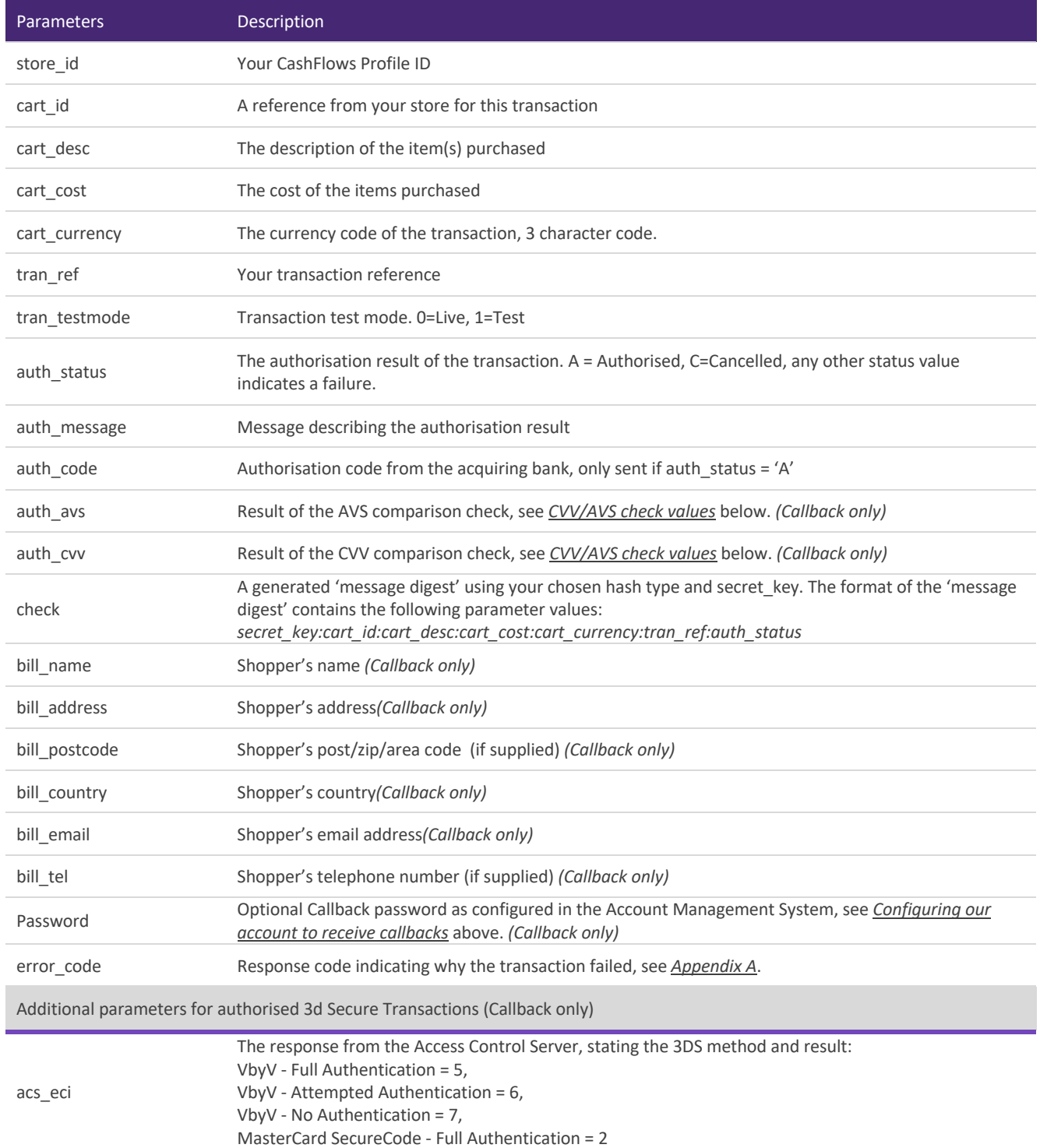

 $\bigcirc$  ( ) ( ) ( 13

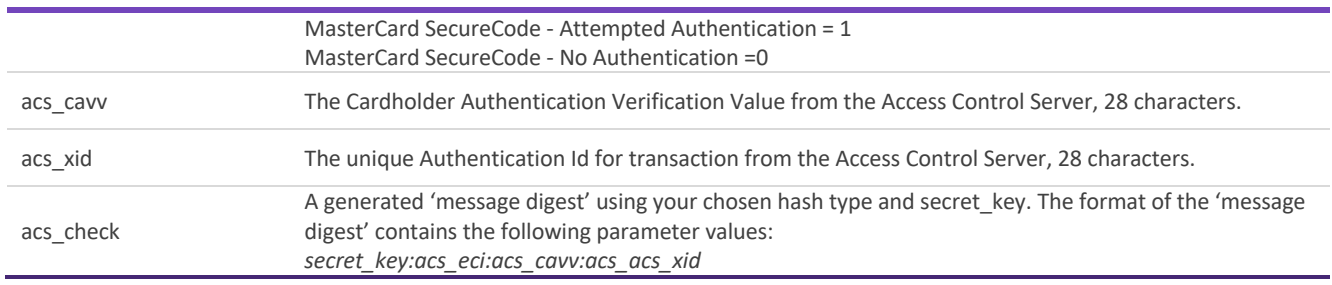

#### **CVV/AVS check values**

The CVV/AVS result is a 3 digit value, each digit representing a different check. The first value is the CVV check, the second is the address and the third is the postcode.

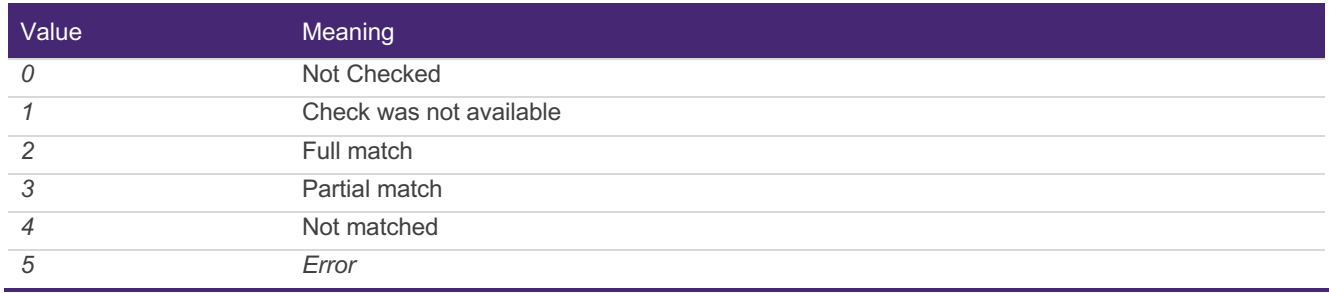

The possible values for each digit are as follows:

A partial match is only possible for the address or postcode data, not for CVV check.

Not all acquirers or issuers support all of these checks, in which case the results will be either 0 or 1.

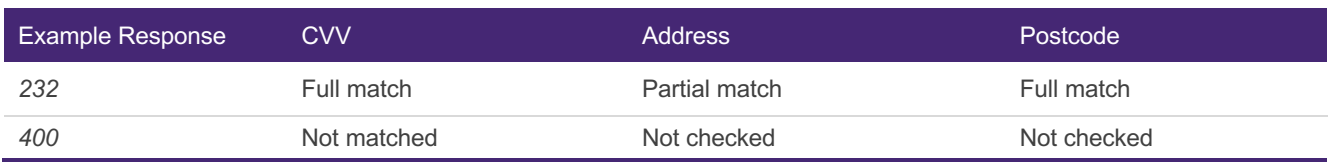

### 3.0 – Oct 2018

#### **Payment page customisation**

To help you customise your payment page so that it looks like the rest of your website, you can use the basic customisation tools provided by the Account Management System, or with some experience in HTML and CSS you can fully customised your payment page using payment page container files.

#### **Basic customisation**

To change the colour scheme of the payment page using our basic customisation facility, login to the Account Management System and select 'Payment Page Customisation' from the 'Gateway Administration' menu. Here you will be able to change the colour scheme of a wide range of elements that are displayed on the payment page and specify a secure (https://) URL for the top banner image.

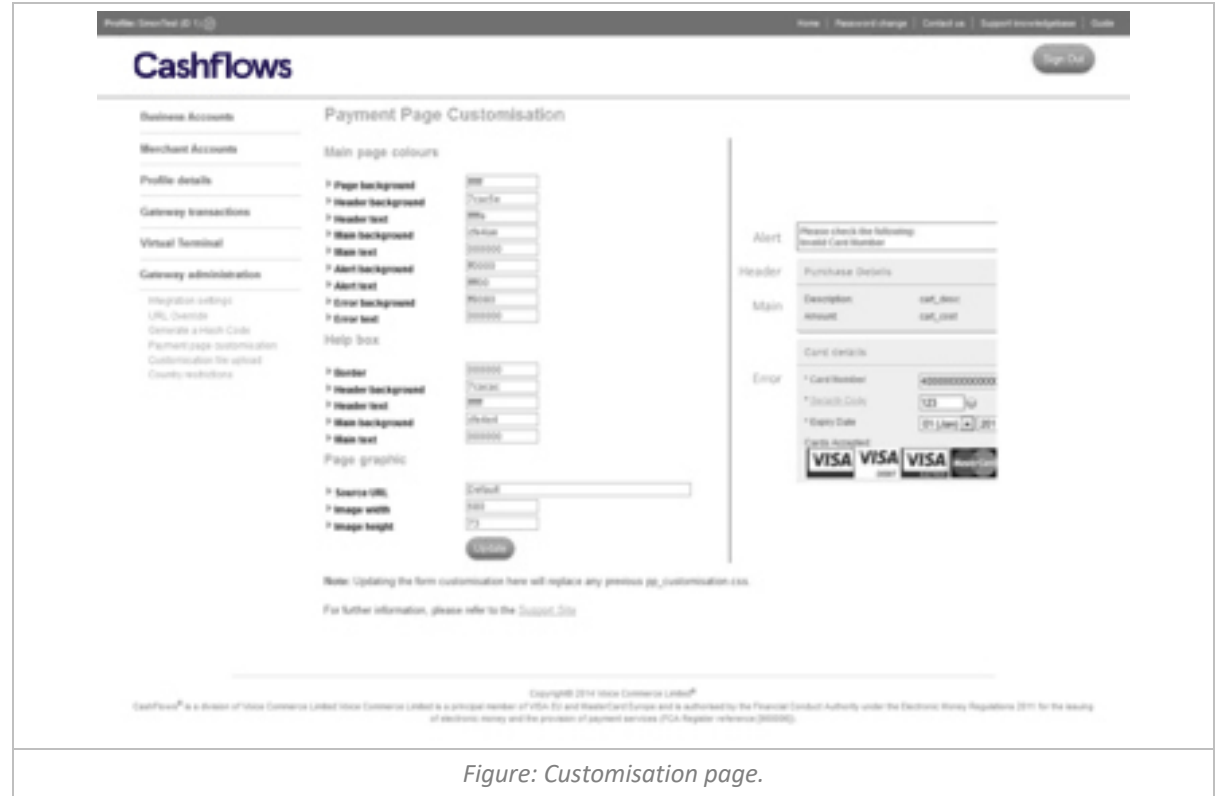

To change the colour of a payment page element, enter a Hex colour reference without the # prefix into the fields provided. For a list of the entire web safe colours, including their Hex reference visit: http://www.w3schools.com/html/html\_colornames.asp

http://www.w3schools.com/css/css\_colors.asp

If you wish to replace the standard payment page logo at the top of the page, specify the full secure URL, for example, https://www.cashflows.com/images/logo.png. You will also need to specify the size of the image in the fields provided as this may lead to distortion of the image.

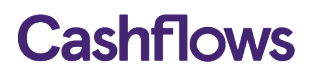

#### **Advanced customisation**

You can completely customise the payment pages look and feel to match your websites design, by uploading your own style sheet, images and payment page container files, helping reduce form dropout rates and instils brand confidence to your consumers.

To fully change the look of the payment page you will need to upload HTML payment page container files, containing references to your style sheet and images.

#### **Payment Page container files**

There are three container files that are used to display the payment page and enable you to customise the payment page.

The payment page container files are structured as follows:

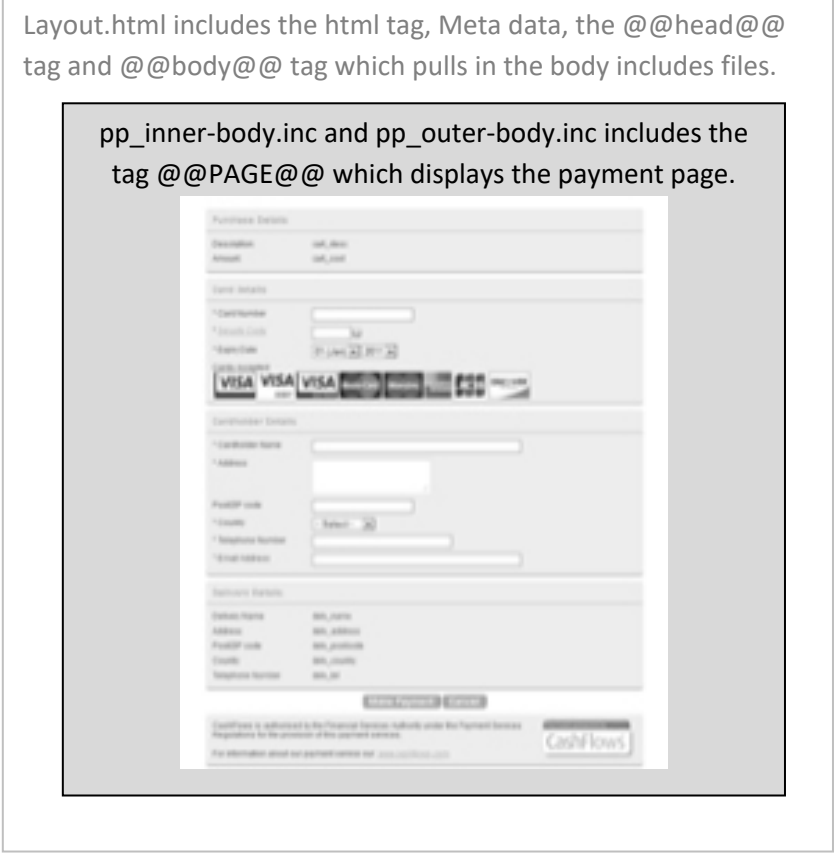

#### **layout.html**

The layout.html file is used for all payment pages including the result pages and allows you to add your own Meta data to the head element including changing the title tag. The layout.html file **must** contain the @@HEAD@@ and @@BODY@@ tag, as the @HEAD@@ tag contains all the default style sheets elements and the @@BODY@@ tag pulls in the body include files.

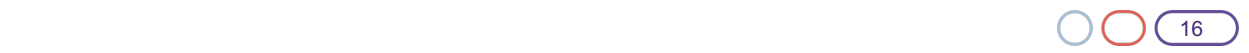

#### **Default layout.html**

```
<!DOCTYPE HTML PUBLIC "-//W3C//DTD HTML 4.01 Transitional//EN" 
"http://www.w3.org/TR/html4/loose.dtd">
<html lang="en">
<head>
<title>@@TITL@@</title>
@@HEAD@@
<meta http-equiv="Content-Type" content="text/html; charset=UTF-8"/>
<meta name="description" content="Payment Page - Powered by CashFlows"/>
<meta name="keywords" content="Payment Page - Powered by CashFlows"/>
<meta http-equiv="X-UA-Compatible" content="IE=edge,chrome=1"/>
<meta name="viewport"
       content="width=device-width,initial-scale=1.0,maximum
scale=1.0,user scalable=no"/>
</head>
<body class="@@CTXT@@">
@@BODY@@
</body>
</html>
```
**Warning:** The use of server (Java, PHP, ASP, .Net), or client side (JavaScript, AJAX) scripting within the payment page container files is **prohibited** and will cause the uploading of the files to your customisation directory to fail.

#### *pp\_outer-body.inc*

The pp\_outer-body.inc file enables you to add you own header and footer html elements so that it matches your website design. The pp\_outer-body.inc **must** contain the **@@PAGE@@** tag which is substituted with the payment page content when rendered to the shopper.

#### **Default pp\_outer-body.inc**

```
<div class="container">
/* your HTML header content here */
@@LOGO@@
/* Payment Page */
@@PAGE@@
/* your HTML Footer content here */
@@COPY@@
\langle div>
```
The @@LOGO@@ tag will be substituted with the logo that you have specified in the 'Payment Page Customisation' facility. The @@COPY@@ tag is our default copyright statement which you can replace with your own text, if required.

As you can see from the example on the next page, using the @@PAGE@@ tag within the pp\_outer-body.inc file allows you full control over the placement of the payment page.

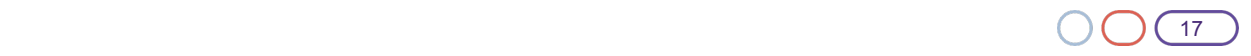

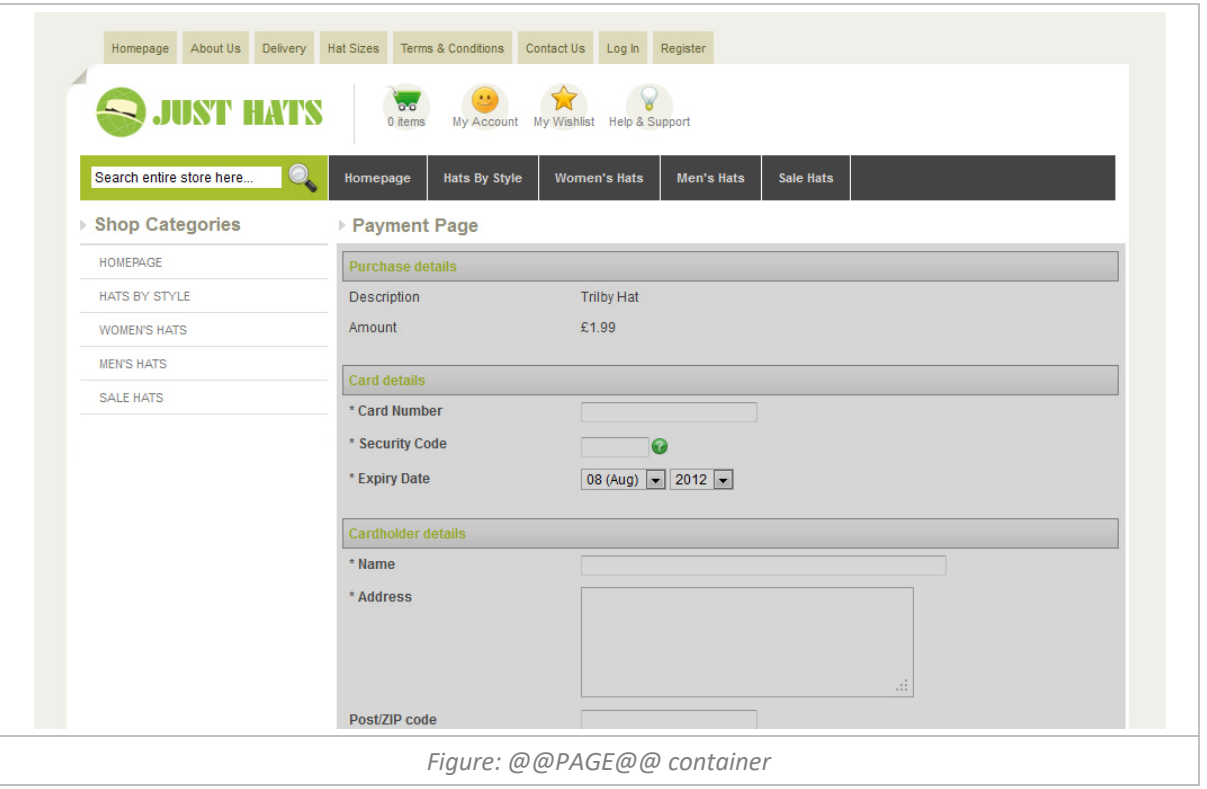

#### **pp\_inner-body.inc**

The pp\_innner-body.inc is used to display information within an Iframe, therefore the container file does not contain the outer-body elements.

#### **Default pp\_inner-body.inc**

```
<div class="container">
/* Payment Page */
@@PAGE@@
</div>
```
To view and download the default payment container files, please visit: https://secure.cashflows.com/templates/{name of container file}

#### **Style sheets, images and hyperlinks**

If your payment page container file includes a style sheet or an image, they must be uploaded to your customisation directory and referenced correctly.

To reference an image within your payment page container file your will need to include your customisation directory location as shown in the following example: *<img src="/customisation/@@PROF@@/logo.png" alt="Logo"/>*

When the payment page is displayed to the shopper the @@PROF@@ tag is substituted with your profile id.

To include a style sheet (CSS) within your payment page container file you will need to reference it's customisation directory location as shown in the following example: *<link href="/customisation/@@PROF@@/style.css" rel="STYLESHEET" type="text/css" media="all" />*

**Warning:** To reference a CSS file or image that is not included in your customisation directory you must use the full URL path and the file must be located on a secure (https://) server. If the file does not reside on a secure

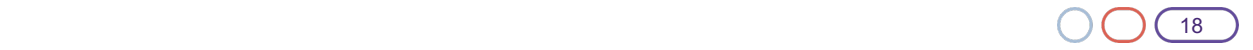

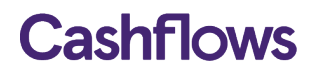

server then the shopper's browser could generate a security alert, not display the image, or both. This leads to reduced consumer confidence in your store and payment page abandonment.

Any style sheet classes that have a background image must have the full URL path including your profile id, for example (123456):

*.pf\_help\_head { background:url(https://secure.cashflows.com/customisation/123456/nav\_bg.png) bottom left repeat-x;}*

Any hyperlinks included in your payment page container file must also include the full URL path.

#### **The payment page's styles**

To change the colour scheme of the payment page you can use the basic customisation facility within the Account Management System. However to change the look and feel further you will need to amend the profile.css file to include your change to the default styles.

The payment pages profile.css file can override a number of different style *rules* used by the payment page to enable you to hide content, display background images, change fonts and colours and re-arrange content. For example to change the colour and font of the payment pages footer you could include the following style sheet rule to the profile.css file.

```
/* Include customisation performed in administration system */
@import url('pp_customisation.css');
/* Put your own overrides here ... */
.copyright {
border-top: 2px solid #454545;
color: #00853f;
font-size: 8px;}
```
To help you understand how the payment page use the default styles, please download the annotated default style sheet from: http://support.cashflows.com/downloads/payment\_page.css

To view the usage of the style rules in the design of the payment page, please also refer to *Appendix B*.

#### **Going Mobile**

To enable your payment page to be rendered correctly for different screen sizes, you can simple add a @media statement to your profile.css file. This will make the payment page content responsive and enable you to fully change the user experience if viewed on mobile device.

#### **Example Mobile CSS**

```
@media only screen and (min-width: 0px) and (max-width: 568px) {
.container {width: 100%}
.header {width: 100%}
.footer {width: 100%}
.pf_body .rightside {width: 100%}
.pf body .rightside small {width: 100%}
.pf_body .textarea{ width: 100%}
.pf_body input.amount { width: 100%}
.mandatory {width: 100%}
.optional {width: 100%}
}
```
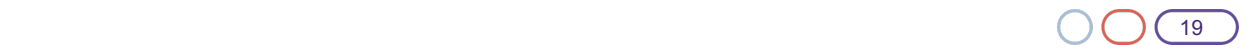

#### **Uploading files to your customisation directory**

To enable you to fully customise your payment page you must upload your payment page container files, images and style sheets to your customisation directory located on our servers.

To upload your files, login to the Account Management System and select 'Customisation file upload' from the 'Gateway Administration'.

**Note:** Uploaded images must be in the format of either: .gif, .png, .jpg or .jpeg.

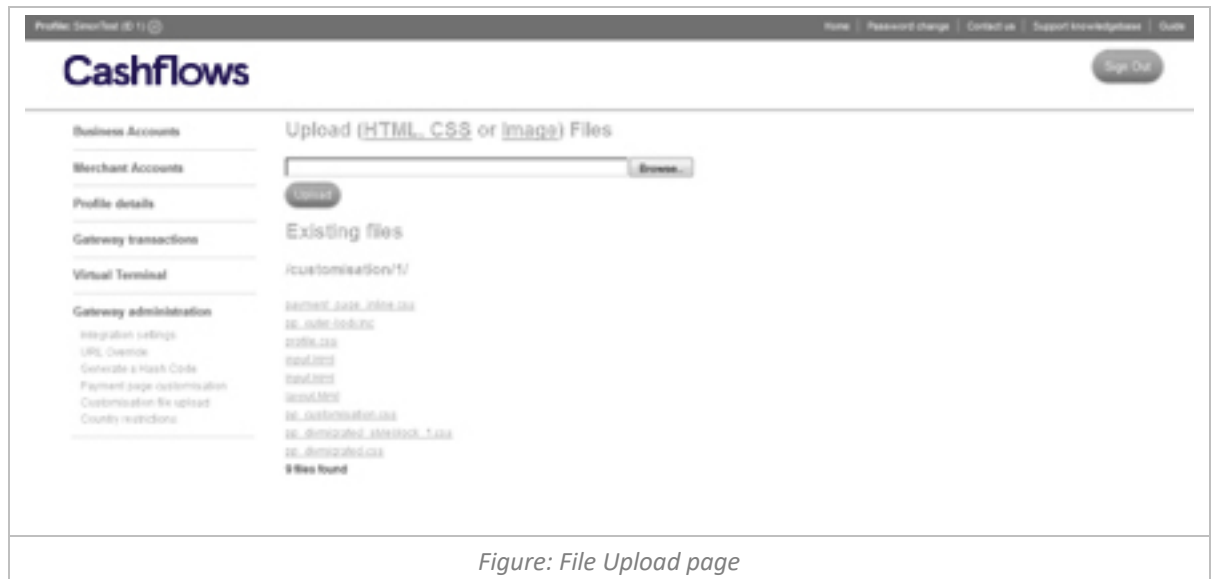

#### **Reviewing your customisations**

To review the changes that you have made to the payment page, you will need to submit a test payment request. This can be achieved quickly and easily using the Account Management System's Hash generator. For further information about the Hash generator, please refer to your Account Management System guide at: http://support.cashflows.com/guides

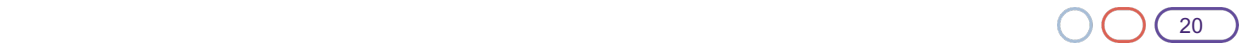

#### **Testing your integration**

3.0 – Oct 2018

To test your integration to our payment page your payment request will need to be set to *test=1* and you will need to enter a valid Visa test card number as show below:

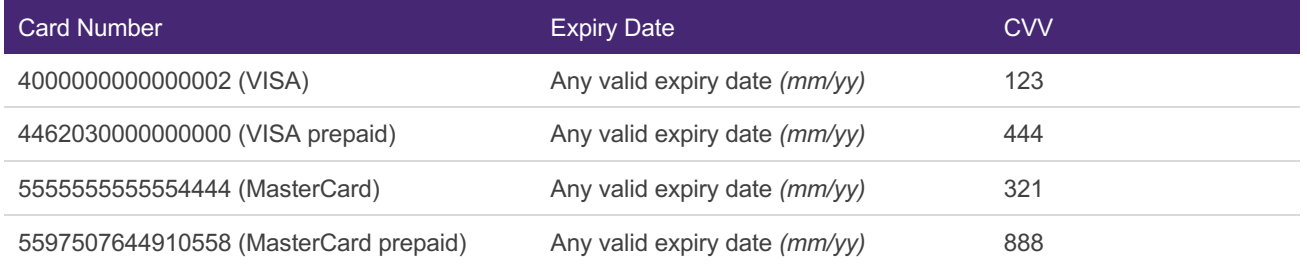

**Warning:** Test card numbers will only work when the payment request is in test mode, if used in live mode the test will be subject to a payment authorisation charge.

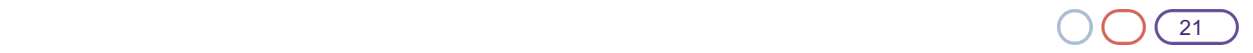

### 3.0 – Oct 2018

#### **Appendix A: Payment system response codes**

Status 'A' is authorised, anything else is not. The auth code and auth message for authorised transactions cannot be predicted (as they can change from one bank/issuer to the next).

- 'V' is a validation error (e.g. invalid card number)
- 'D' is a decline
- 'B' is a blocked transaction
- 'R' is a referral (has to be treated as a decline)
- 'C' is a cancelled transaction (e.g. user pressed cancel on payment page)
- 'S' is a system error

These will be followed by a 3 digit code. The first digit is an internal code which can be ignored. The second two digits are the actual error code for the given status. Attached is a list of the current error codes. (Please note this list is subject to change).

The list is given as, for example, Vx01 which means it is the result for V101, V201, V301 etc.

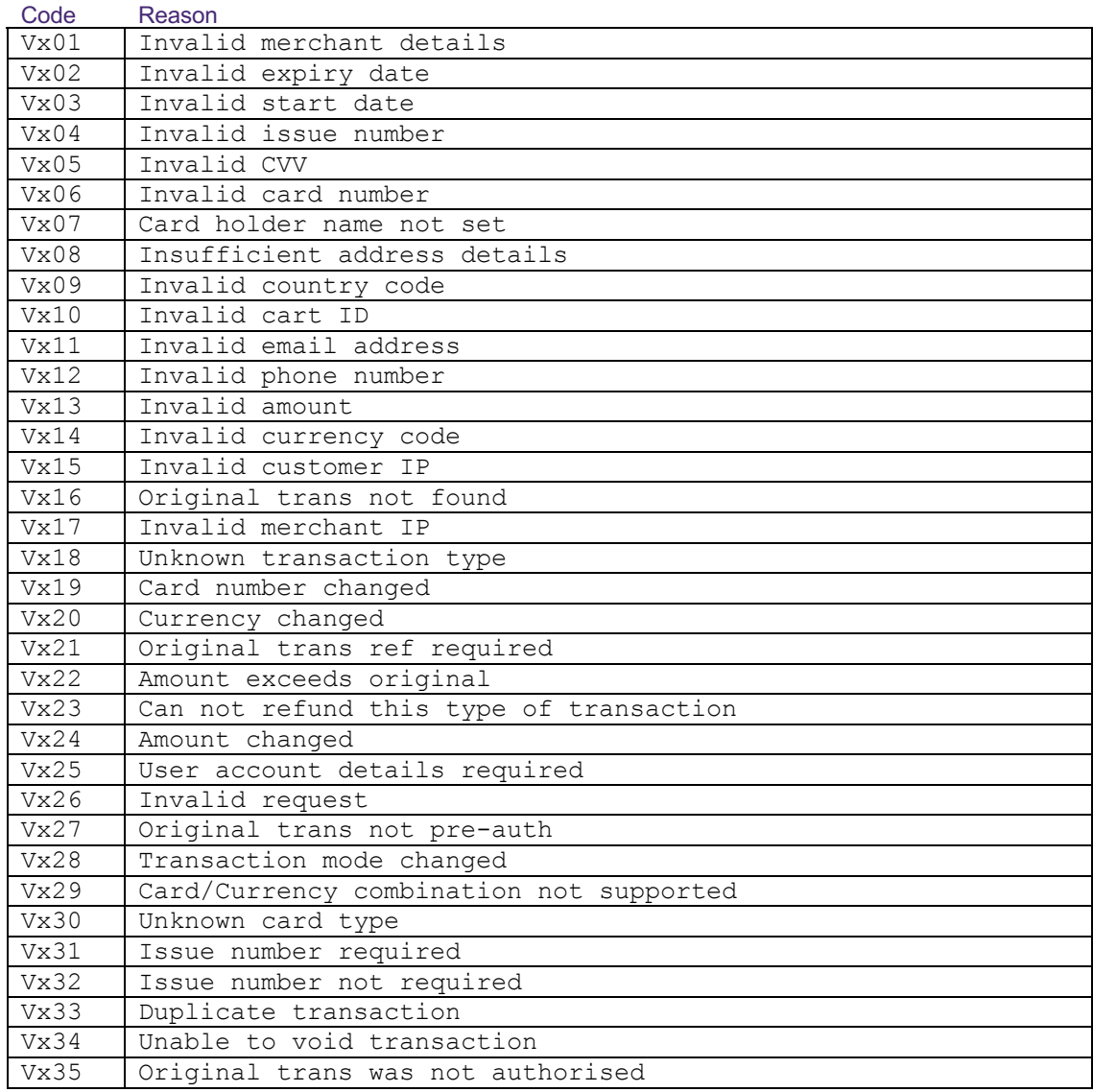

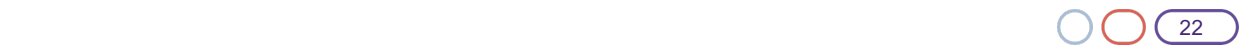

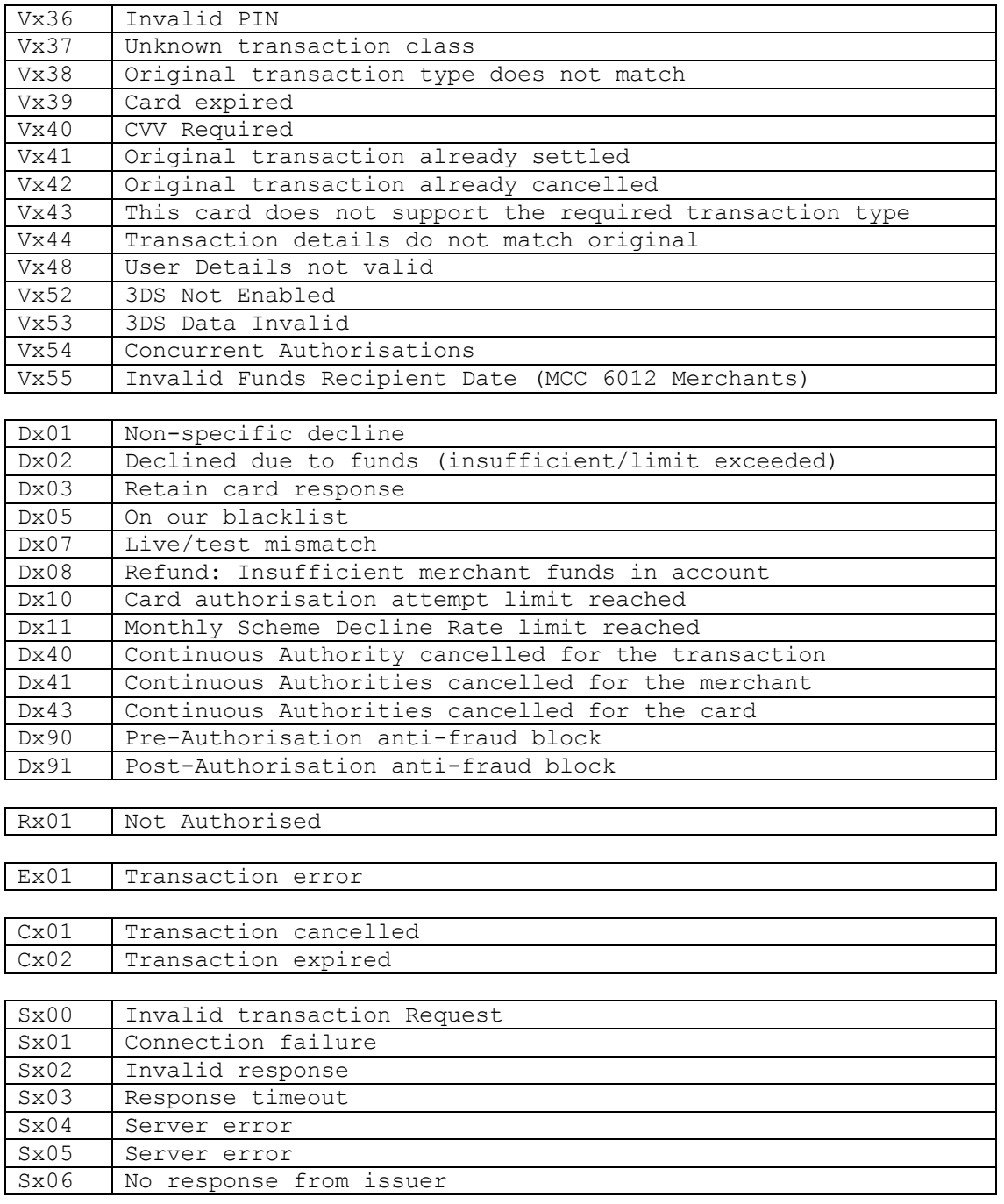

3.0 – Oct 2018

**Appendix B: Payment page screen shots**

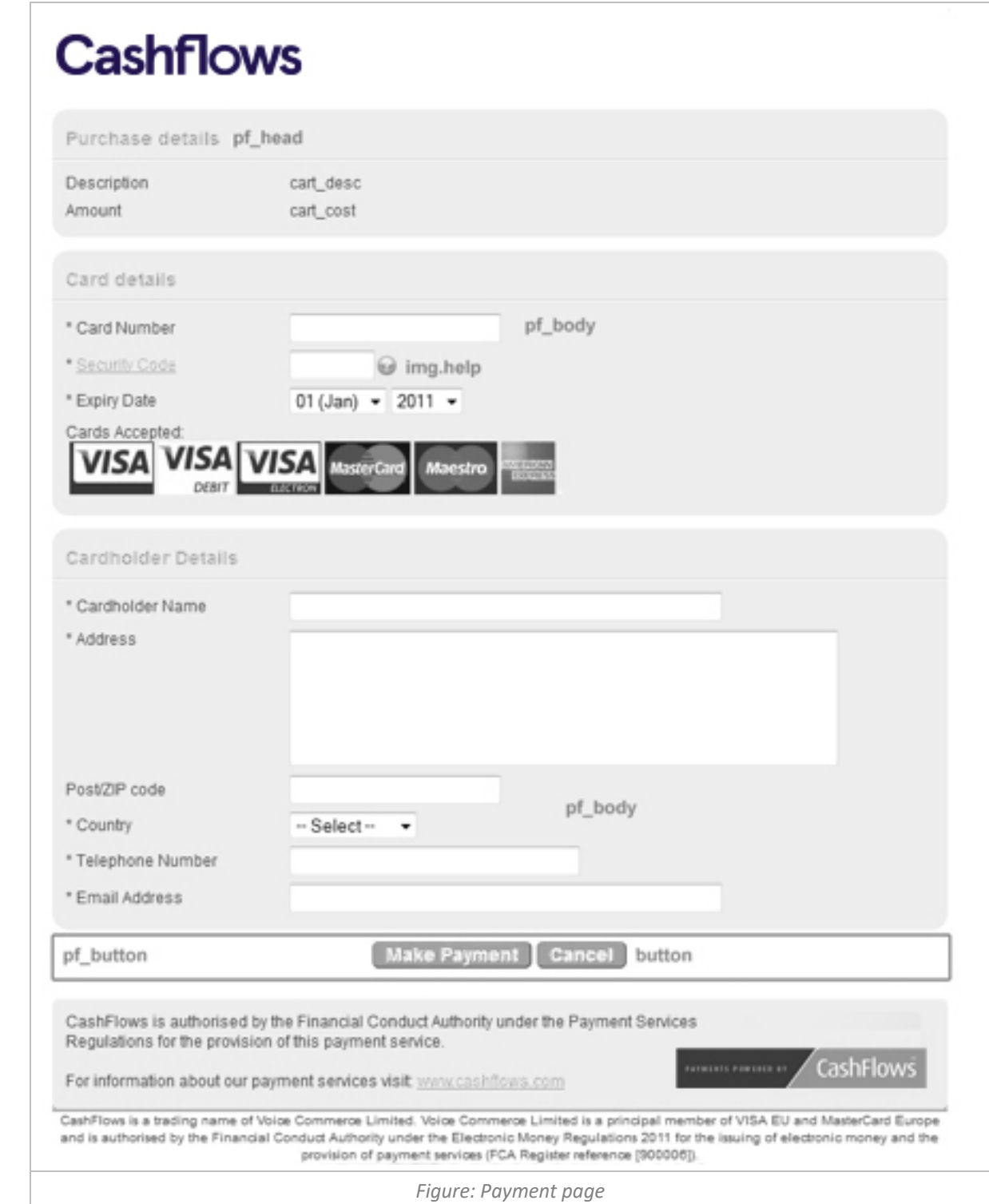

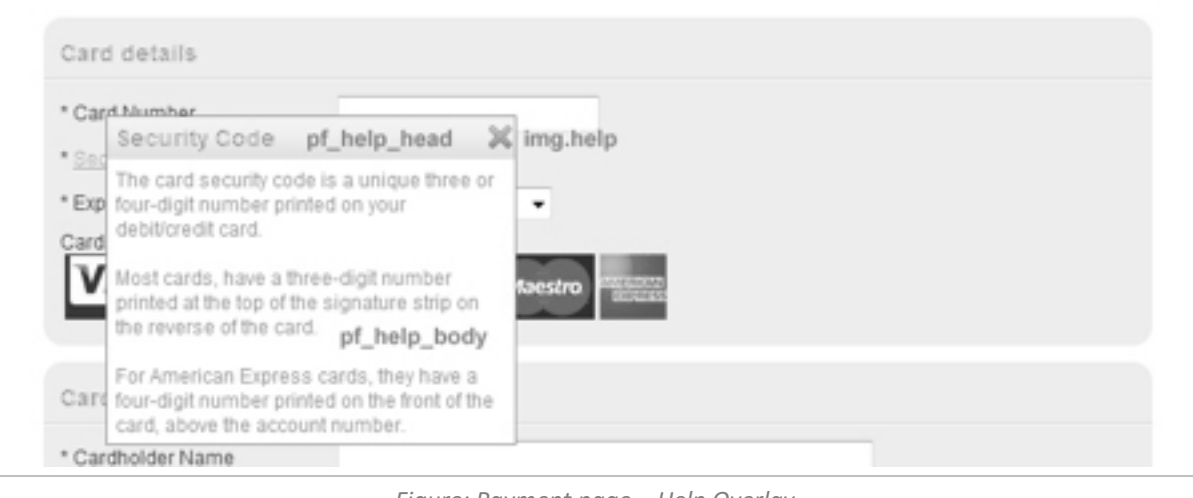

*Figure: Payment page – Help Overlay*

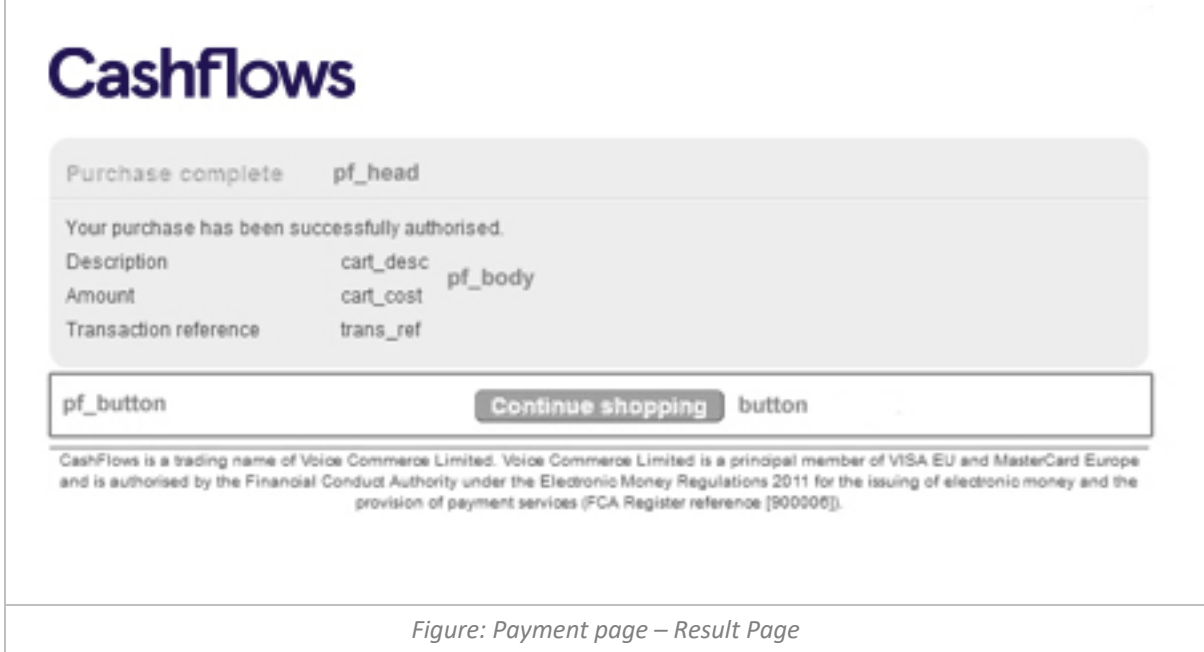

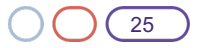

3.0 – Oct 2018

### **Appendix C: Card types returned in Callback Response**

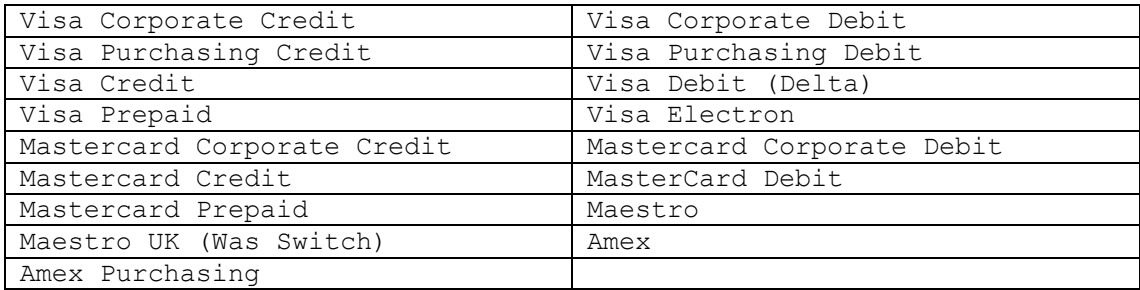

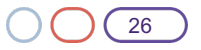